## **Είμαι εκπαιδευτής. Μπορώ να ανεβάσω αρχεία video στο eclass;**

**Οι εκπαιδευτές μπορούν να ανεβάζουν αρχεία video είτε στα Πολυμέσα (προτιμότερο), είτε στα Έγγραφα.** Και στα δύο υποσυστήματα, μπορείτε να βλέπετε τον διαθέσιμο αποθηκευτικό χώρο από την Επισκόπηση αποθηκευτικού χώρου.

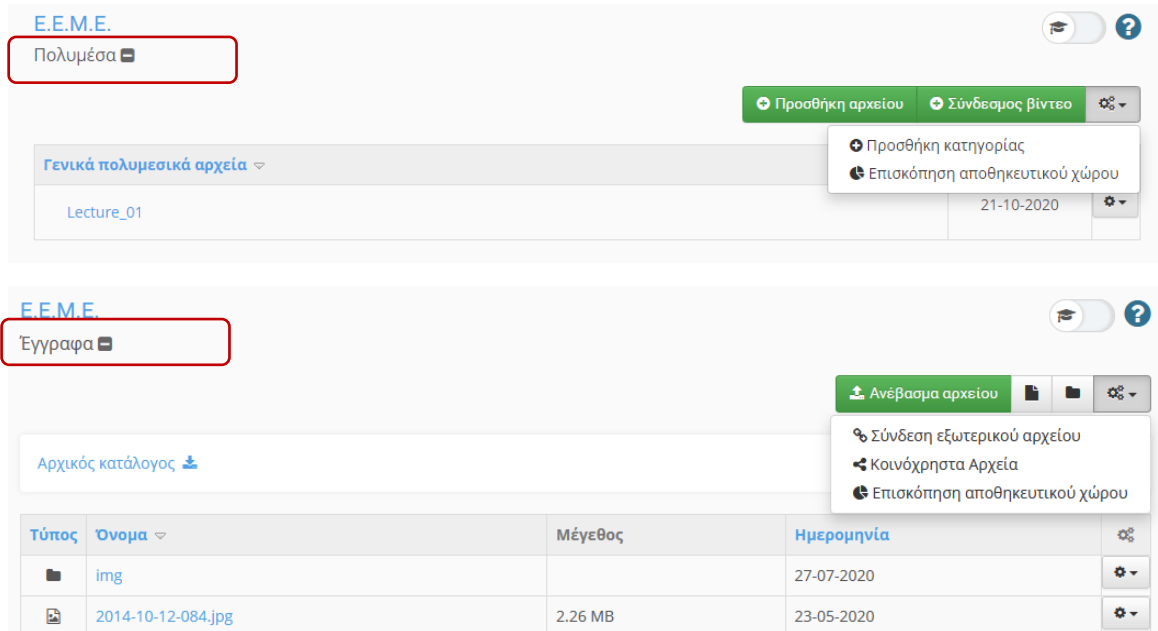

Για την καλύτερη οργάνωση του υλικού, στα Έγγραφα μπορείτε να δημιουργήσετε Φακέλους ενώ στα Πολυμέσα Κατηγορίες.

Αν χρειάζεστε περισσότερο αποθηκευτικό χώρο, είτε στα Έγγραφα, είτε στα Πολυμέσα, παρακαλώ στείλτε email. Σε κάθε περίπτωση όμως, το μέγιστο μέγεθος κάθε αρχείου που μπορείτε να ανεβάσετε δεν μπορεί να ξεπερνά το 1GB.

Μια καλύτερη λύση είναι, **ιδίως για μεγάλα αρχεία**, το υλικό να το ανεβάζετε στο OneDrive (ή σε κάποιο άλλο cloud drive ή πλατφόρμα όπως το YouTube) και στο eclass να βάζετε τον αντίστοιχο σύνδεσμο (link) μέσω της επιλογής **Σύνδεσμος βίντεο** στα Πολυμέσα ή **Σύνδεση εξωτερικού αρχείου** στα Έγγραφα. Με τον τρόπο αυτό, πρακτικά λύνεται κάθε θέμα αποθηκευτικού χώρου, καθώς μέσω του ιδρυματικού σας λογαριασμού έχετε 1 TB διαθέσιμο χώρο στο cloud για το OneDrive for Business, μέσω του [Office365.](https://www.tuc.gr/index.php?id=8135)

Ένα **πρόσθετο πλεονέκτημα**, στην περίπτωση που χρησιμοποιήσετε τον ιδρυματικό σας λογαριασμό και τις υπηρεσίες νέφους της Microsoft αντί για κάποιο άλλο cloud drive ή εφαρμογή, είναι ότι μπορείτε να επιτρέπετε την πρόσβαση, στα αρχεία/φακέλους που ανεβάζετε, στους πιστοποιημένους χρήστες του Πολυτεχνείου και μόνο.

- 1. Οδηγίες για να συνδεθείτε στις υπηρεσίες νέφους της Micorosft, μέσω του ιδρυματικού σας λογαριασμού, μπορείτε να βρείτε στην σελίδα [https://www.tuc.gr/index.php?id=8135.](https://www.tuc.gr/index.php?id=8135)
- 2. Αφού συνδεθείτε στο Office365, πηγαίνετε στην εφαρμογή OneDrive από το μενού που εμφανίζεται στα αριστερά της οθόνης

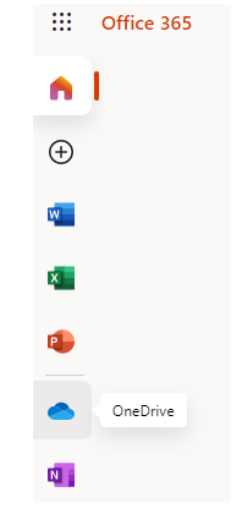

3. Από το Upload επιλέγετε τα αρχεία ή τον φάκελο που θέλετε να ανεβάσετε στο OneDrive ή τα "πετάτε" στο παράθυρο με Drag and drop

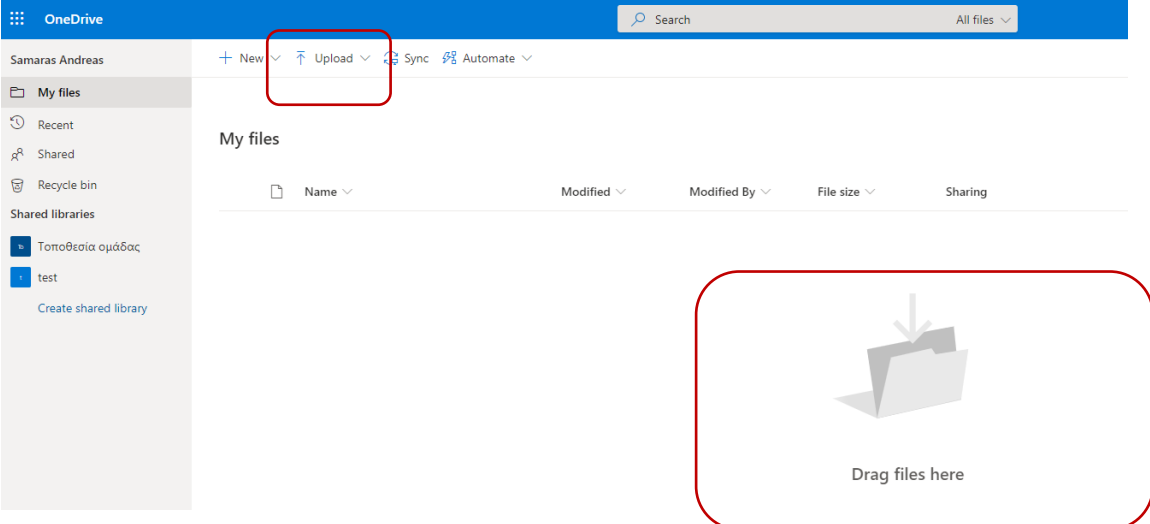

4. Διαλέγω το αρχείο που θέλω να «ανεβάσω» στο eclass και κάνω κλικ στο Share.

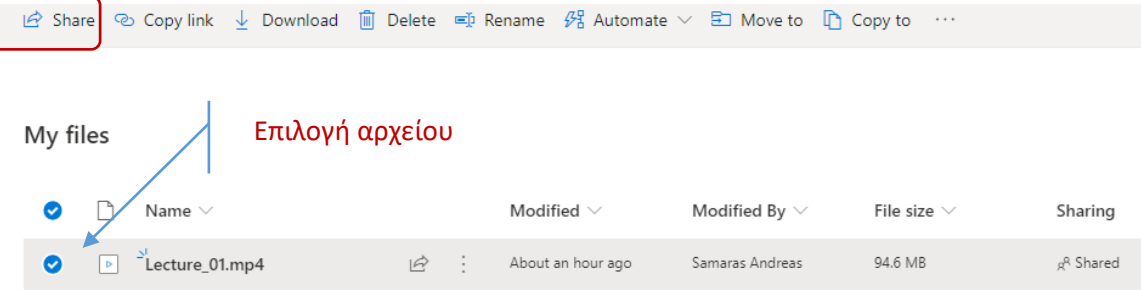

5. Στο παράθυρο που εμφανίζεται ρυθμίζω τις λεπτομέρειες.

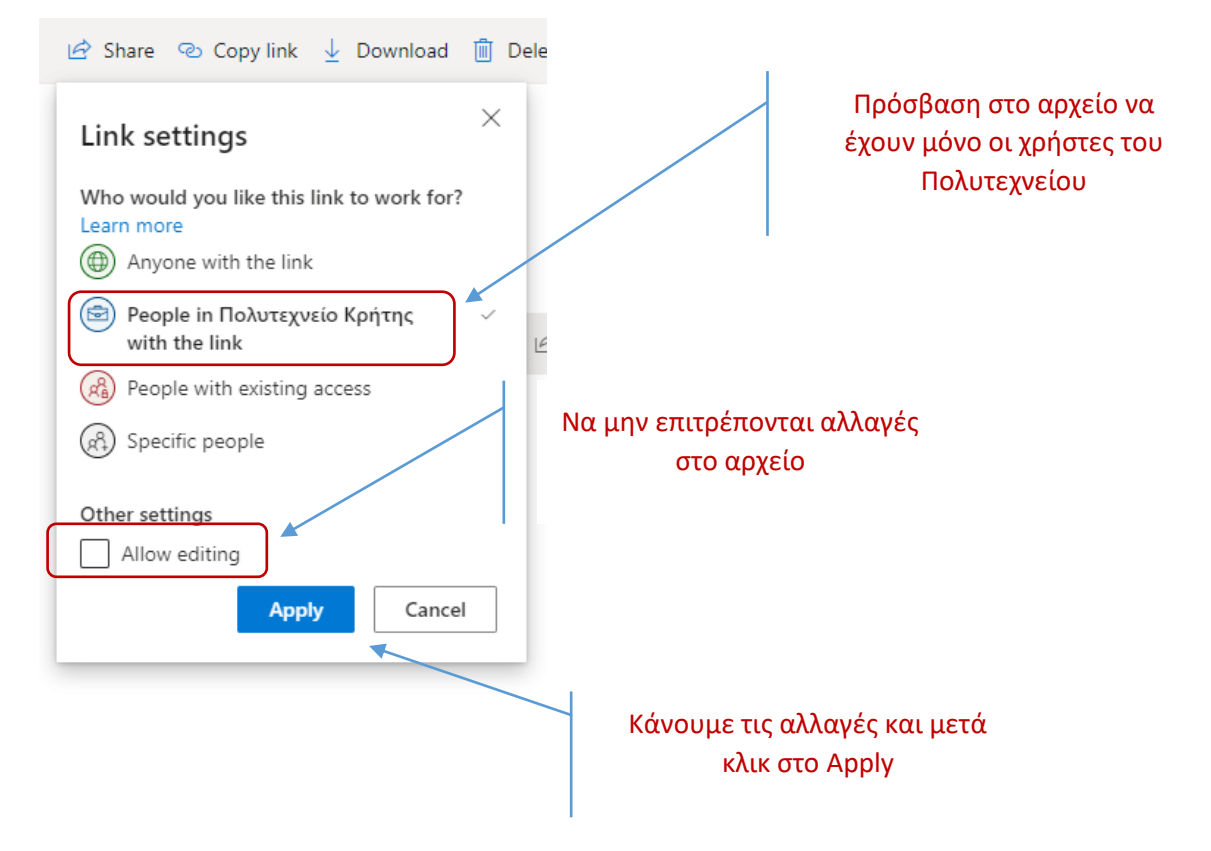

6. Κάνουμε κλικ στο Copy link

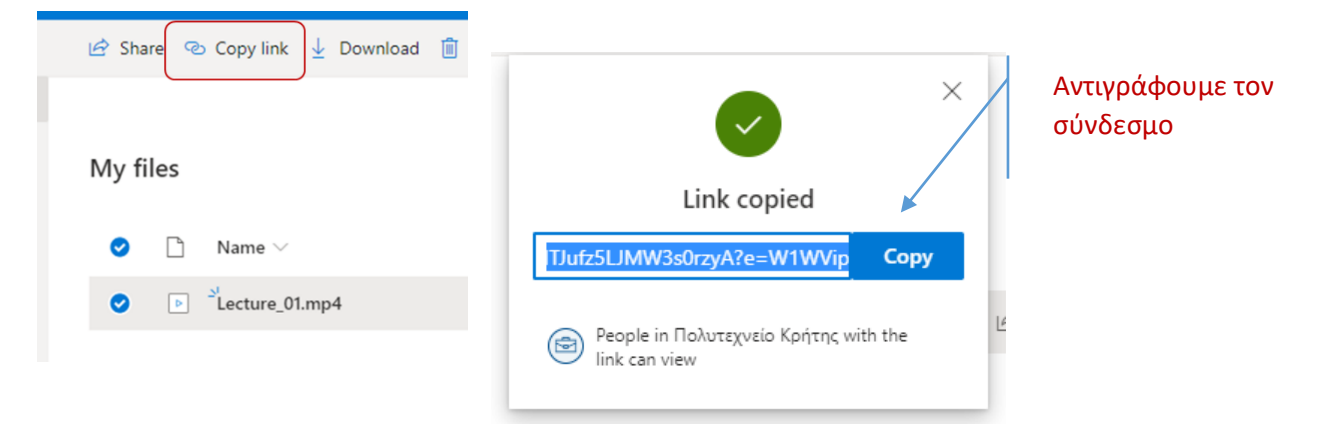

- 7. Πηγαίνουμε στο μάθημα μας στο eclass.
- 8. Για να βάλουμε το αρχείο στα Πολυμέσα κάνουμε κλικ στο Σύνδεσμος βίντεο.

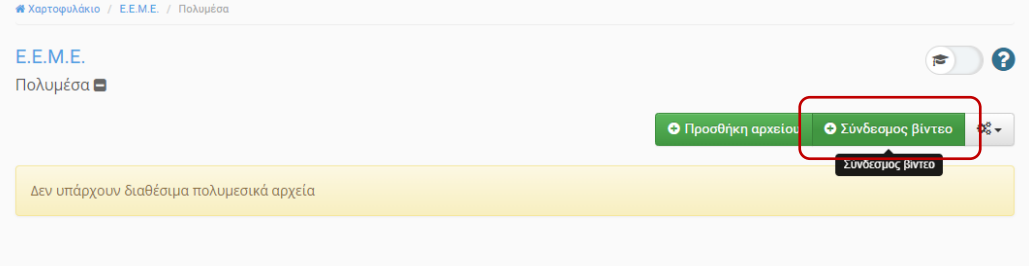

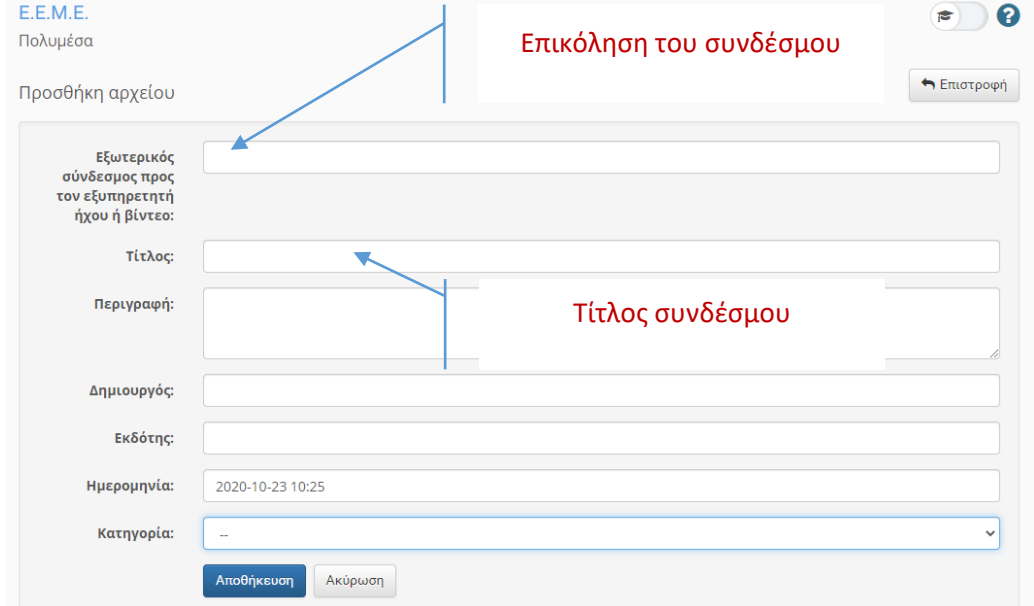

Επικολλούμε τον σύνδεσμο, γράφουμε τον Τίτλο και κάνουμε κλικ στο Αποθήκευση.

9. Για να βάλουμε το αρχείο στα Έγγραφα κάνουμε κλικ στο Σύνδεση εξωτερικού αρχείου.

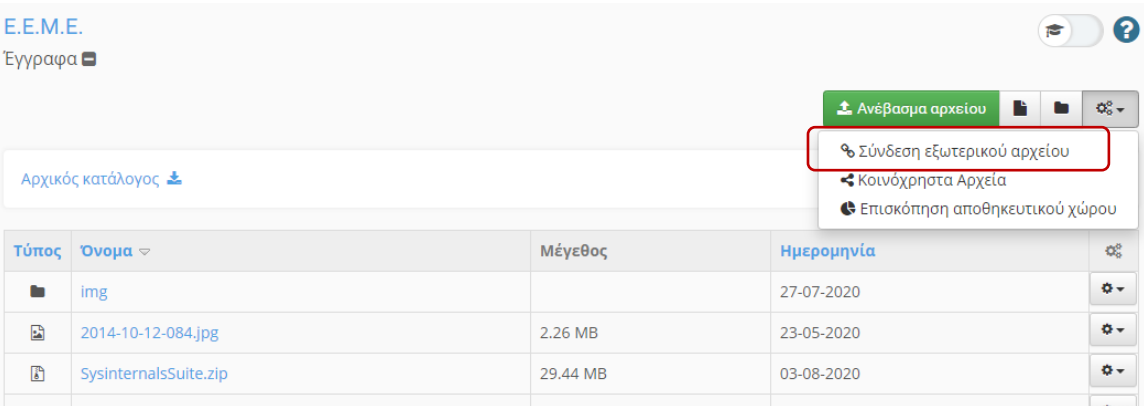

Επικολλούμε τον σύνδεσμο, γράφουμε τον Τίτλο και κάνουμε κλικ στο Ανέβασμα.

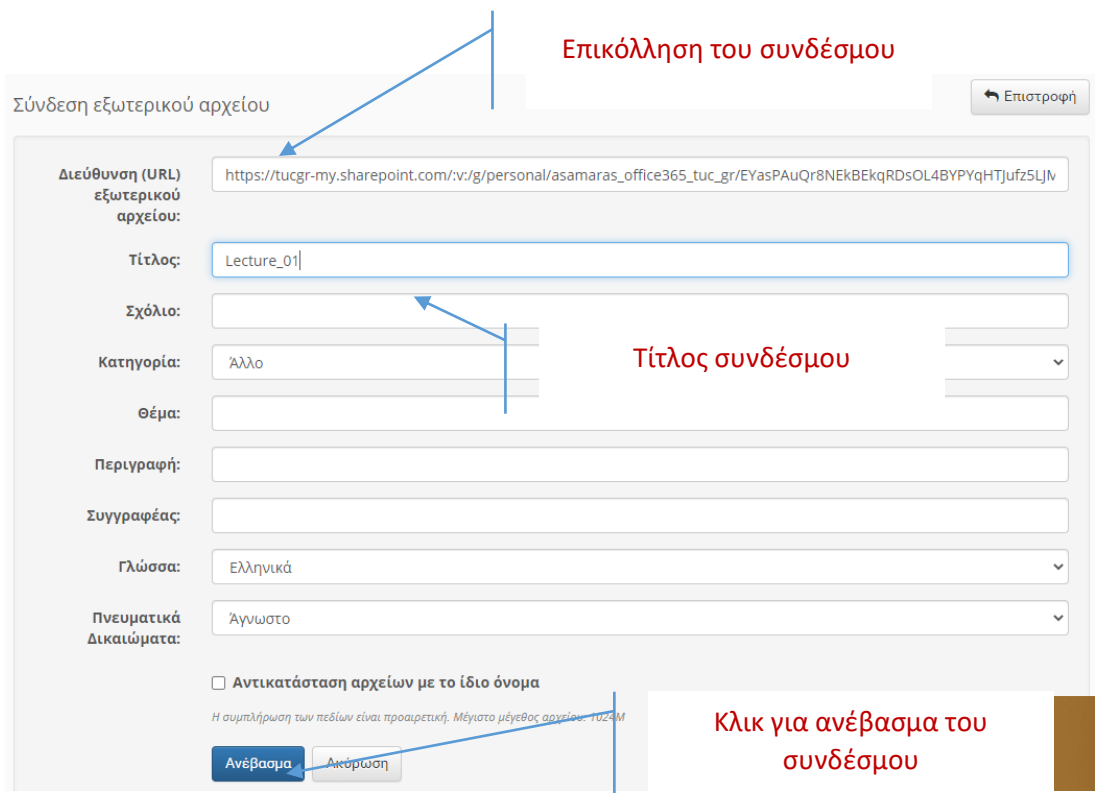

10. Ο σύνδεσμος προς το αρχείο έχει δημιουργηθεί. Το αρχείο φιλοξενείται στο δικό σας OneDrive ενώ οι χρήστες του Πολυτεχνείου έχουν πρόσβαση σε αυτό μέσω του eclass και του συνδέσμου που έχετε δημιουργήσει.

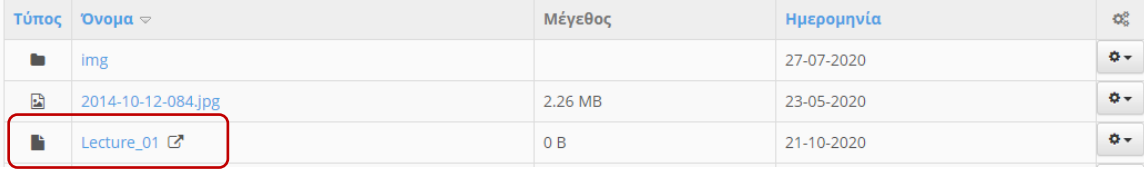